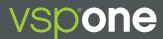

## VSPONE ORDER STATUS

## Doctors with an Eyefinity<sup>®</sup> login can check the status of their VSPOne<sup>®</sup> orders at **orderstatus.vspone.com**.

1. Go to orderstatus.vspone.com.

Be sure to use a current browser such as Google Chrome, Mozilla Firefox, or Safari 5+.

(You may also visit **vspone.com**, then click the "Order Status" tab on the top-left of the screen; or visit **vspopticsgroup.com**, then click the "VSPOne" tab, then click the "Order Status" tab.)

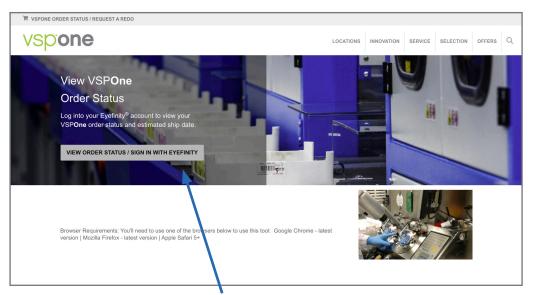

- 2. Click the Sign On with Eyefinity button.
- 3. Type your **eyefinity.com** Username and Password in the Sign On box:

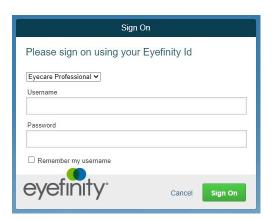

4. Click the Sign On button. You will then be directed to the Order Status page.

## What to expect on the vspone.com Order Status Page

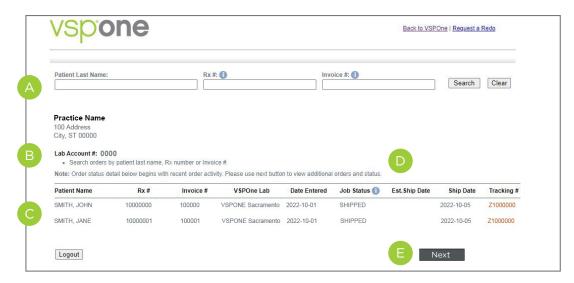

- A. Search by Patient Name (Format: Last name, first name), entire Rx #, or Invoice #.
- B. If the Doctor has multiple DVI accounts, you'll see a drop-down menu where you can select which account you want to see orders for.

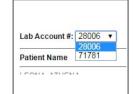

- C. The most recent orders will display at the top of the page.
- D. The last three columns are important:
  - Job Status: Click for definitions.
  - Est. Ship Date: If this field is empty, then the order has already been shipped.
  - Ship Date
- E. If there are more than 20 orders, you can click the "Next" button to see more orders.

## Have additional questions?

Click the "Locations" tab for further information on each lab location. Click a lab for Customer Service contact information.

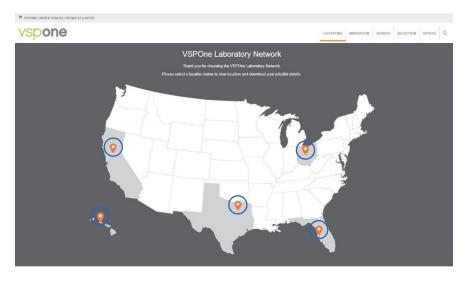